# **Sisukord**

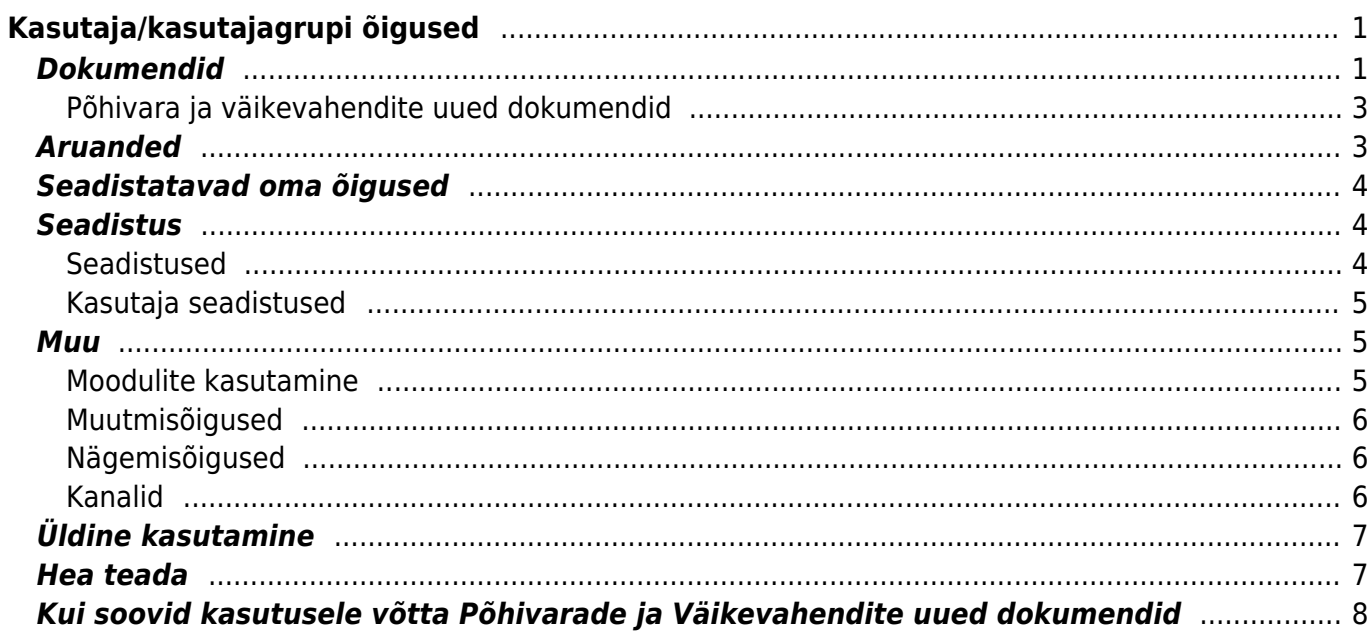

# <span id="page-2-0"></span>**Kasutaja/kasutajagrupi õigused**

Kas anda õigus ühele konkreetsele kasutajale või kogu grupile?

- Kui programmi kasutaja tööülesanded piirduvad mingi konkreetse töötsükliga, näiteks arvete sisestamine ja nende ülevaatamine, siis pole vajadust kasutajale rohkemaks õigusi anda. Kui keegi teine firmas sellised tööülesandeid ei oma, siis tuleks õigused anda konkreetsele kasutajale või näiteks kasutaja nimelisele grupile, kuhu kuulub ainult tema.
- Kui ettevõttes on ühesuguste tööülesannetega mitu inimest, siis võib need inimesed ühte kasutajagruppi panna ja neile ka ühesugused grupiõigused anda. Kui mingil põhjusel ühel inimesel sellest grupist antakse mõni tööülesanne juurde, siis saab kasutajale endale veel lisaks õigusi anda, mis ei mõjuta aga sellesse samasse gruppi kuuluvate inimeste õigusi.

Kasutajale personaalselt õiguste andmiseks tuleb võtta Üldised seadistused> **Kasutajad** vajutades kasutaja NIME peale.

Kasutajagrupile õiguste andmiseks tuleb võtta Üldised seadistused> **Kasutajagrupid** ja vajutada grupi NIME peale.

Lisaks on kasutajate ja kasutajagruppide lehitsejas eraldi tulp Muuda õiguseid, mis viib samuti õiguste seadistamisse.

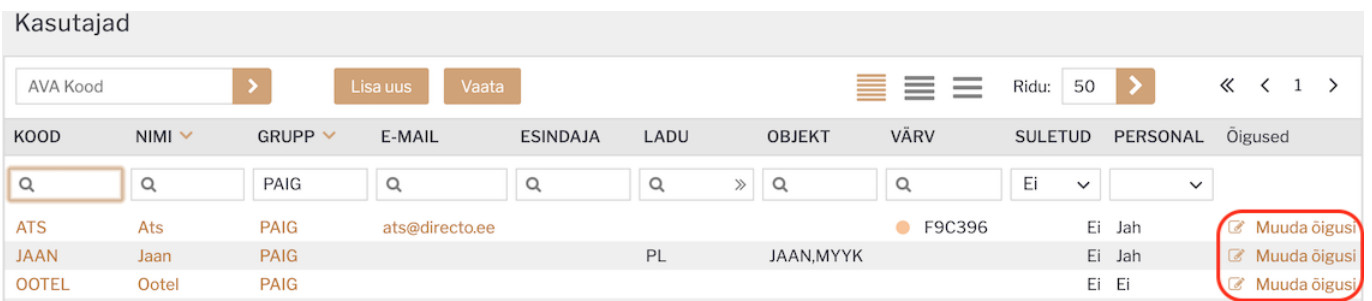

Õiguste seadistamise aken on jagatud neljaks leheküljeks: **dokumendid, aruanded, seadistus ja muu**.

Üleval paremas nurgas on võimalus kopeerida teiselt kasutajalt või grupilt õigused. Seda on näiteks mõistlik kasutada siis, kui kasutajal on sarnased õigused kellegi teisega, aga midagi on natuke vähem või rohkem, siis hoitakse seadistamisele kuluvat aega kokku kopeerides vastava grupi/kasutaja õigused ning lisatakse või eemaldatakse vajalikud/ebavajalikud.

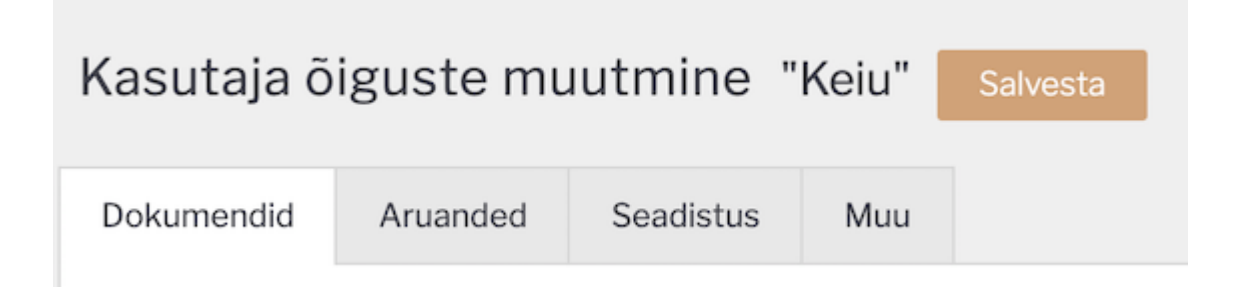

# <span id="page-2-1"></span>**Dokumendid**

Lehekülje alguses on ikoon  $\frac{1}{\sqrt{10}}$  Kustuta rida. See annab võimaluse valitud seadistuste read korraga kustutada. Selle kasutamiseks on iga rea ees kastike, kuhu saab linnukese lisada ja nupule **Kustuta rida** vajutades kustuvad kõik linnutatud read. Ridade korraga valimiseks on NR välja ees linnutamise võimalus.

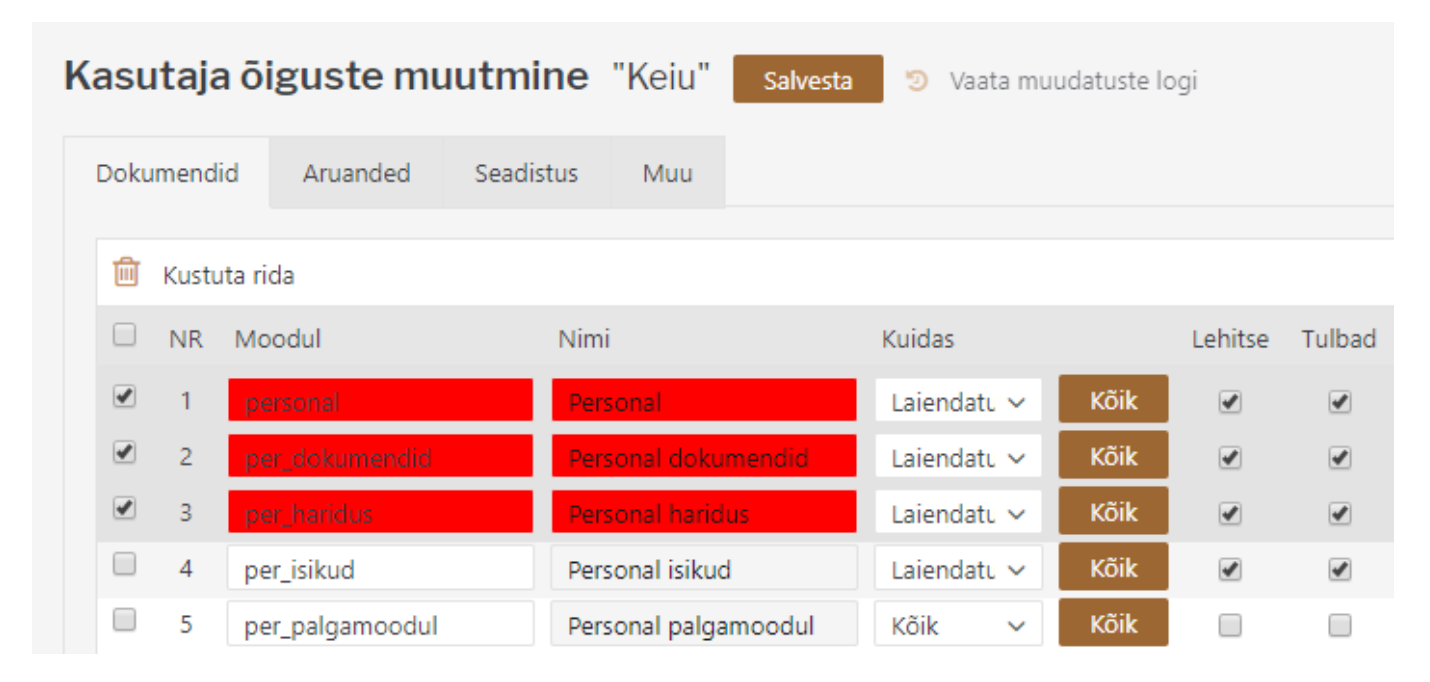

Õiguse valimine käib **Moodul** väljalt topeltklikk või Ctrl+Enter vajutades.

**Kuidas tulp** - selles tulbas määratakse ära, kui suures ulatuses kasutajal vastavas moodulis õigused on. Valida on kolme valiku vahel:

- \* Oma näeb ainult enda dokumente valitud moodulis
- \* Laiendatud näeb kas lao, objekti vms piiranguga dokumente valitud moodulis.
- \* Kõik näeb kõiki dokumente valitud moodulis.

Nupp **Kõik** - on mõeldud selleks, et korraga täita punktikesed lehitse, tulbad, vaata, lisa, otse, muuda, kustuta, kinnita, manused, kaustad.

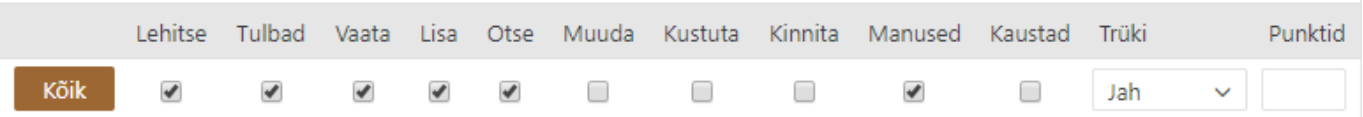

- Lehitse annab õiguse vastava dokumendi lehitsejas olevaid dokumente näha ja samas sorteerida, lehitseda;
- Tulbad annab õiguse registris tulpasid valida;
- Vaata annab õiguse dokumenti avada ja vaadata. Kui lehitseja õigust pole, aga mingi aruande õigus on, siis saab aruandest seda dokumenti avada;
- Lisa annab õiguse uut dokumenti koostada. NB! Kui on antud lisa õigus aga muuda õigust ei ole, siis kasutaja saab dokumenti koostada ja ainult üks kord salvestada. Pärast salvestamist rohkem salvestada ei saa;
- Otse annab õiguse näiteks tellimuselt otsearvet teha või nt ostupakkumisest ostuarvet teha;
- Muuda annab õiguse olemasolevaid dokumente muuta ja muudatusi salvestada;
- Kustuta annab õiguse dokumente kustutada;
- Kinnita annab õiguse dokumente kinnitada. Valik "Kinnitatud" tähendab, et kasutaja saab õiguse teatud välju kinnitatud dokumendil muuta ning seda üle salvestades (nt objekti muutmisel) muudetakse ka kannet. NB! Et kasutaja saaks dokumente kinnitada peab olema antud ka muuda õigus;

Väikevahendid

- Manused annab õiguse dokumendi küljes olevaid manuseid näha ja neid muuta;
- Kaustad lisab dokumendihaldusesse Seoste osasse antud mooduli;
- Trüki annab õiguse dokumenti trükkida ja e-mailiga saata;
- Punktid sisestatakse menetluse jaoks vajalik punktide arv.

### <span id="page-4-0"></span>**Põhivara ja väikevahendite uued dokumendid**

Kui soovid kasutusele võtta uued põhivara ja väikevahendite dokumendid, siis mooduli asetajas kirjuta otsingu lahtrisse "põhivara" ja "väikevahend" ja lisa dokumendid kasutusse.

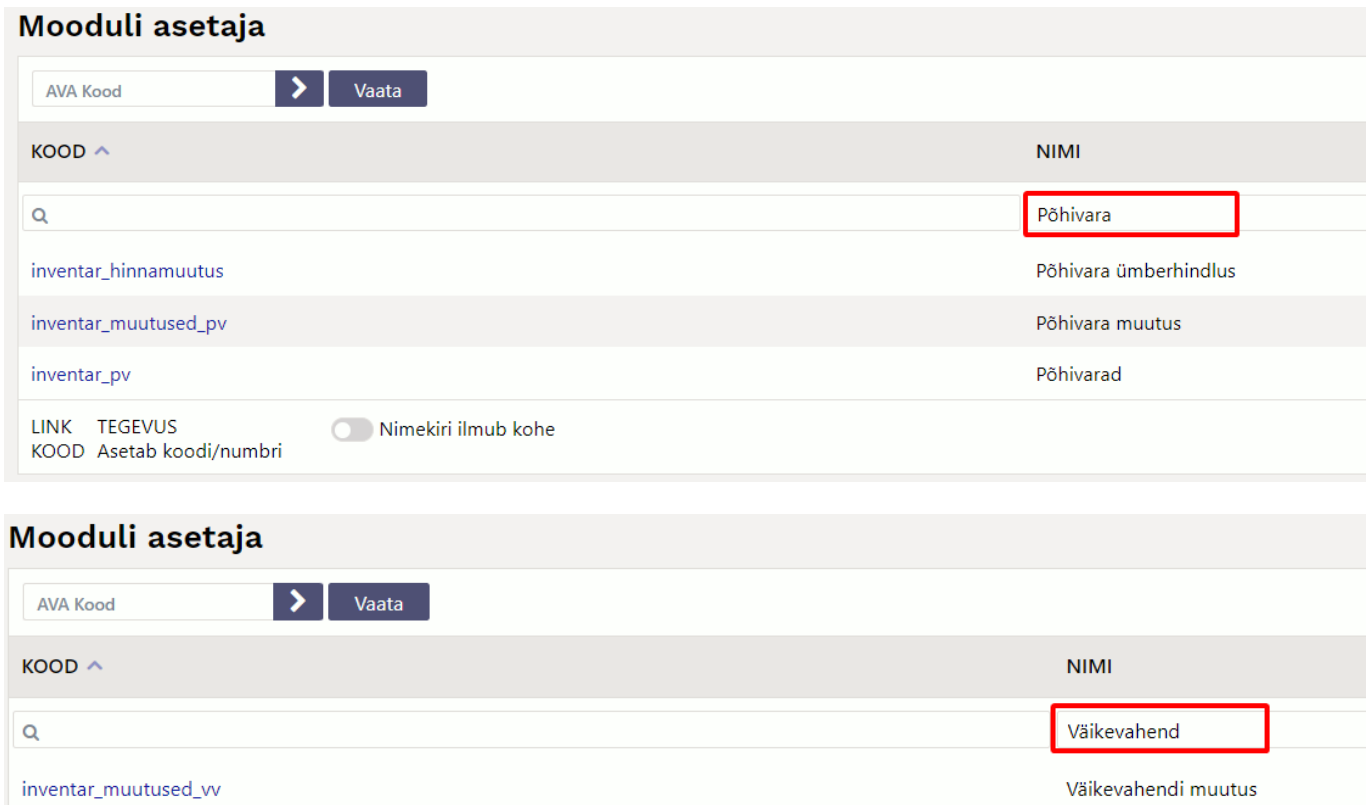

inventar\_vv

LINK TEGEVUS KOOD Asetab koodi/numbri

# <span id="page-4-1"></span>**Aruanded**

Aruannetele õiguste andmiseks tuleb vastava aruande reale märkida, kui suures ulatuses õigus on.Raamat

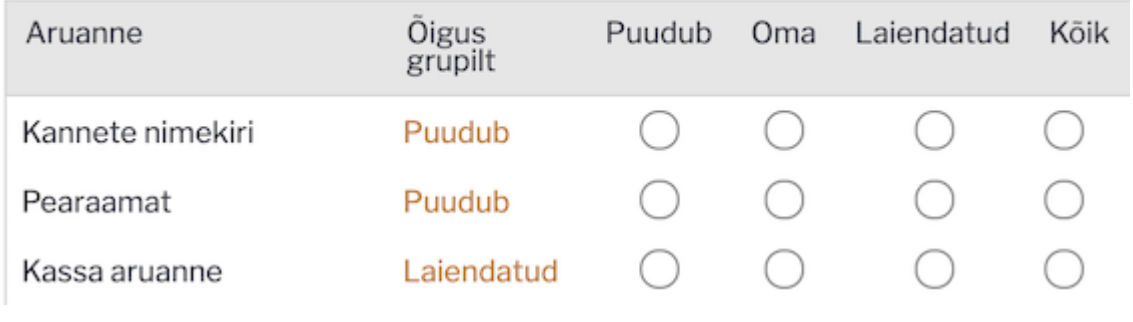

Nimekiri ilmub kohe

- Õigus grupilt näitab, kas kasutaja saab aruandele juba mingid õigused kasutajagrupi küljest ja kui suures ulatuses. Puudub tähendab, et ei saa õiguseid grupi aruandelt, laiendatud, et saab osaliselt grupi parameetritega või antud on grupi kaudu kõik õigused vastavale aruandele.
- Puudub ei saa aruannet vaadata;
- Oma lubab aruannet vaadata ainult kasutaja parameetritega (kui aruandes pole isiklikku vaadet, siis aruandesse ei pääse);
- Laiendatud lubab aruannet vaadata kasutajakaardil seadistatud grupi parameetritega (sõltuvalt aruandest, kas ladu või objekt);
- Kõik lubab aruannet kõikide parameetritega vaadata;

(i) Vajutades vastava rea "õigus grupilt" lingile on võimalik kasutajale seadistatud aruande õigus lihtsa vaevaga eemaldada.

# <span id="page-5-0"></span>**Seadistatavad oma õigused**

Teatud oma õiguste toimimist on võimalik laiendada süsteemi seadistuste kaudu. Kui tavapäraselt näeb kasutaja oma õiguse puhul ainult enda (loodud) dokumente, siis alljärgnevad süsteemi seadistused muudavad selle seadistatavaks:

Süsteemi seadistused > **Dokumendile määratud projekt kehtestab ka Oma õiguse** valiku **juht** puhul laieneb oma õigus dokumendi päises oleva projekti juhiks märgitud kasutajale. See tähendab, et projektijuhil on võimalik näha lisaks enda loodud dokumentidele ka kõiki teisi tema projektiga seotud dokumente. Valiku **juht ja liikmed** korral kehtib dokumendi oma õigus nii projektijuhile kui -liikmetele.

Süsteemi seadistused > **Dokumendile määratud menetleja kehtestab ka Oma õiguse** - valik **Jah** lisab kasutajale õiguse näha dokumenti, kui ta on sellel menetlejaks määratud.

Süsteemi seadistused > **Oma õigusega näeb ka alluvate personalikaarte ja aruandeid** - valik **Jah** annab õiguse personalile juhiks määratud kasutajal näha tema alluvate personalikaarte ning andmeid palga ja puudumiste aruandes.

### <span id="page-5-1"></span>**Seadistus**

Seadistuste leheküljel määratakse ära kasutaja/grupi õigused seadistustele. Metoodika on sama nagu dokumentide õiguste puhul - linnutada tuleb soovitud seadistused ja nende ulatus.

### <span id="page-5-2"></span>**Seadistused**

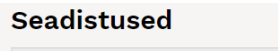

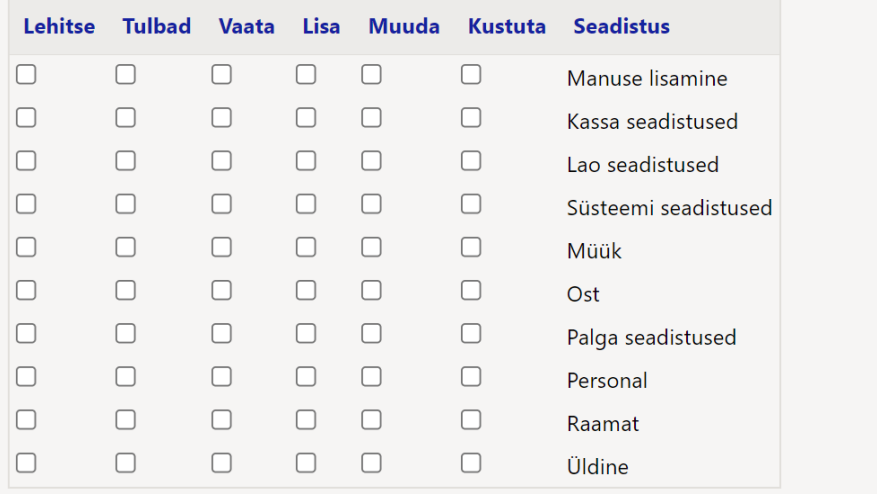

- Lehitse annab õiguse seadistusi näha vastava tulba seadistuste all;
- Tulbad annab õiguse seadistuste õigusega seotud registrites tulpasid valida;
- Vaata annab õiguse konkreetseid seadistusi avada ja vaadata;
- Lisa annab õiguse uusi seadistusi lisada;
- Muuda annab õiguse olemasolevaid seadistusi muuta ja muudatusi salvestada;
- Kustuta annab õiguse seadistusi kustutada;

### <span id="page-6-0"></span>**Kasutaja seadistused**

#### Kasutaja seadistused

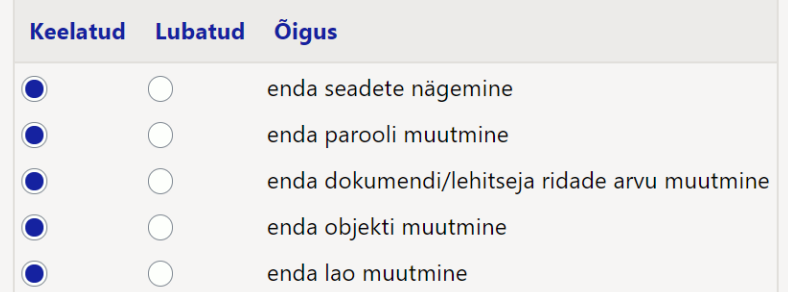

### <span id="page-6-1"></span>**Muu**

Sellele leheküljele on koondatud moodulite kasutamise, nägemise ja muutmise õigused.

### <span id="page-6-2"></span>**Moodulite kasutamine**

#### Keelatud/Lubatud

- Massimport
- Masseksport
- Hooldus
- Päästikud
- Näidikud

Dokumentide avamise link

### <span id="page-7-0"></span>**Muutmisõigused**

#### Keelatud/Lubatud

- Lehitseja muutmine
- Kasutajapõhine peenhäälestus
- Vormi muutmine
- Allsüsteemist tulnud kannete muutmine
- Väljatrükkide muutmine
- Sündmuse staatuse muutmine
- Pangakonto/IBAN muutmine
- Tasumistingimuse muutmine müügidokumendil
- Müügidokumentidel katte muutmine
- Müügidokumentidel müügihinna muutmine
- Kinnitatud sissetulekul hinna muutmine
- Maksetingimuse muutmine hankijatel/klientidel
- Kassaarve administreerimine
- Allahindluse muutmine allahindluskoodita
- Kinnitatud tootmistellimusel töökulu muutmine
- Sisse võtta kallima hinnaga kui artikli ostuhind
- Mass-kustutaja lehitsejates
- Hankija automaatika

Maksimaalne lubatud allahindlus % - saab määrata eri kasutajagrupile eri allahindlusprotsendi.

### <span id="page-7-1"></span>**Nägemisõigused**

#### Keelatud/Lubatud

- Asetajad
- Omahinna ja katte nägemine aruandes
- Arve ladumuuda linnuke
- Laoseisu tulp
- Sidumata manused

#### Koodide nimekiri - Lubatud

- Uuringu tüübid
- Lubatud tasumisviisid

Kui on tühi, siis on lubatud kõik. Komadega koodide nimekiri. Kui kasvõi üks kood on täidetud, on lubatud ainult see kood.

### <span id="page-7-2"></span>**Kanalid**

#### Keelatud/Lubatud

- LHV Connect
- Swedbank GW
- Avalo

# <span id="page-8-0"></span>**Üldine kasutamine**

 Pärast misiganes õiguste andmist/muutmist tuleb vajutada nupule SALVESTA, millega fikseeritakse programmis kõikvõimalikud äsja tehtud seaded ja muudatused. Varasemad muudatused on leitavad muudatuste logi alt, kus punasena on tähistatud muutunud ning rohelisena juurde tulnud õigused.

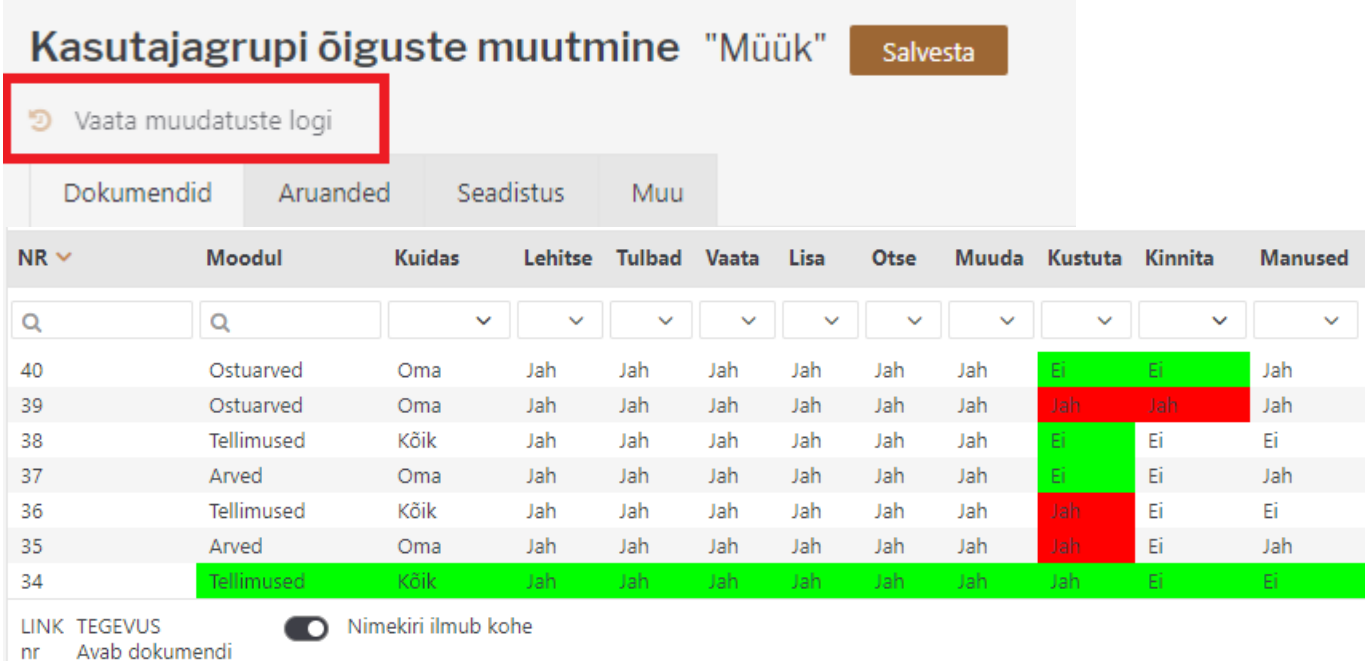

# <span id="page-8-1"></span>**Hea teada**

SUPER kasutaja, kes loob ja administreerib kasutajaid, saab kasutaja loomisel või ka hiljem kopeerida ühe kasutaja seadistusi teisele. Seda saab teha kasutajakaardil:

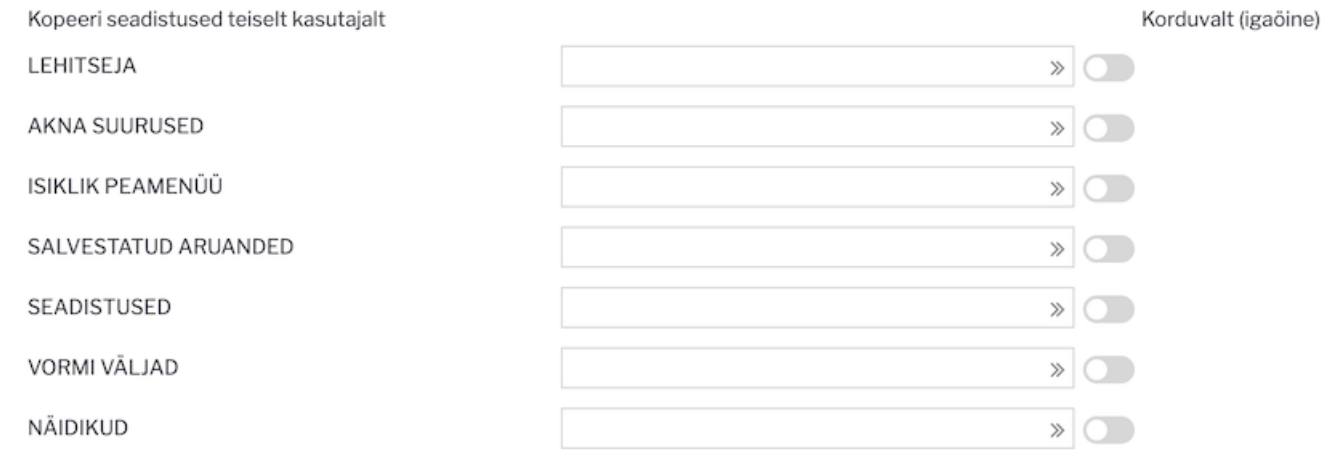

 Lisaks on samas aknas all vasakus nurgas nupp **Muuda õigusi**, mis viib otse kasutaja õiguste muutmise juurde.

Kopeerimiseks tuleb sisu väljale asetada või sisestada kasutaja, kellelt õigused kopeeritakse ja kasutajakaart salvestada. Näiteks, kui kopeerida SEADISTUSED, saab kasutaja endale teise kõik kasutuses olevad peenhäälestused, mis asuvad dokumentidel ja aruannetes haamrimärgi all. VORMI VÄLJAD puhul, aga määratud kasutaja Ressursi dokumendi väljad. Sisu väli läheb taas tühjaks, st kasutaja saab edasi ise "oma elu elada". Juhul kui panna linnuke rea lõppu ja kasutaja ise muudabki sätteid, siis öösel saab endised tagasi.

Kasutajalt on võimalik Lehitsejate muutmise võimalus ka ära võtta.

Seda saab teha kasutajaõiguste Muu lehel **Muutmisõigused** blokis:

### Muutmisõigused

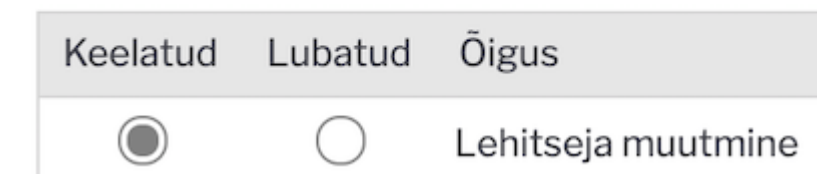

Sel juhul kasutajal lehitsejates Vali tulbad nuppu pole. Eeldab, et kasutajale on häälestatud tööks sobilikud lehitsejad ja selle plussiks on see, et kasutajatel on ühesugused aknad ja neid on lihtsam juhendada.

# <span id="page-9-0"></span>**Kui soovid kasutusele võtta Põhivarade ja Väikevahendite uued dokumendid**

From: <https://wiki.directo.ee/> - **Directo Help**

Permanent link: **[https://wiki.directo.ee/et/group\\_rights?rev=1679500754](https://wiki.directo.ee/et/group_rights?rev=1679500754)**

Last update: **2023/03/22 17:59**

Directo Help - https://wiki.directo.ee/